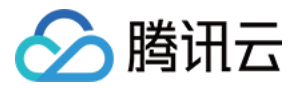

# 腾讯云企业网盘 快速入门

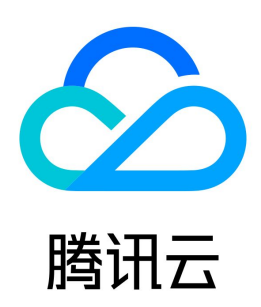

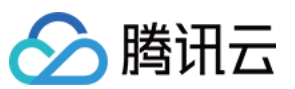

#### 【版权声明】

©2013-2024 腾讯云版权所有

本文档(含所有文字、数据、图片等内容)完整的著作权归腾讯云计算(北京)有限责任公司单独所有,未经腾讯云事先明确书面许可,任何主体不得以任何形式 复制、修改、使用、抄袭、传播本文档全部或部分内容。前述行为构成对腾讯云著作权的侵犯,腾讯云将依法采取措施追究法律责任。

【商标声明】

## △腾讯云

及其它腾讯云服务相关的商标均为腾讯云计算(北京)有限责任公司及其关联公司所有。本文档涉及的第三方主体的商标,依法由权利人所有。未经腾讯云及有关 权利人书面许可,任何主体不得以任何方式对前述商标进行使用、复制、修改、传播、抄录等行为,否则将构成对腾讯云及有关权利人商标权的侵犯,腾讯云将依 法采取措施追究法律责任。

【服务声明】

本文档意在向您介绍腾讯云全部或部分产品、服务的当时的相关概况,部分产品、服务的内容可能不时有所调整。 您所购买的腾讯云产品、服务的种类、服务标准等应由您与腾讯云之间的商业合同约定,除非双方另有约定,否则,腾讯云对本文档内容不做任何明示或默示的承 诺或保证。

【联系我们】

我们致力于为您提供个性化的售前购买咨询服务,及相应的技术售后服务,任何问题请联系 4009100100或95716。

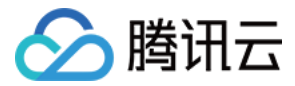

## 快速入门

最近更新时间:2023-09-19 11:11:02

企业网盘为用户提供的最简单且易于上手的操作方式。用户无需编写代码或运行程序,可直接使用企业网盘服务。下面为您介绍企业网盘的快速使用方法。

#### 步骤1:注册腾讯云账号

在购买企业网盘服务前,您需要先注册一个腾讯云账号。(如果您已注册,请跳过该步骤。)

#### [开始注册](https://cloud.tencent.com/register?s_url=https%3A%2F%2Fcloud.tencent.com%2F)

#### 步骤2:完成实名认证

账号注册完成后,使用该账号登录 [腾讯云控制台,](https://console.cloud.tencent.com/)开始实名认证。详细操作指引请参见 [实名认证介绍。](https://cloud.tencent.com/document/product/378/3629)(如果您已完成,请跳过该步骤。)

#### [开始实名认证](https://console.cloud.tencent.com/developer)

#### 步骤3:购买企业网盘

具体操作步骤请参见 [购买方式。](https://cloud.tencent.com/document/product/1599/80138)

#### 步骤4:绑定超级管理员账号并登录

- 1. 进入企业网盘控制台 [网盘管理](https://console.cloud.tencent.com/smh/official-list) 页面。
- 2. 单击超级管理员账号列**待绑定**右侧图标,输入超级管理员手机号并验证通过。

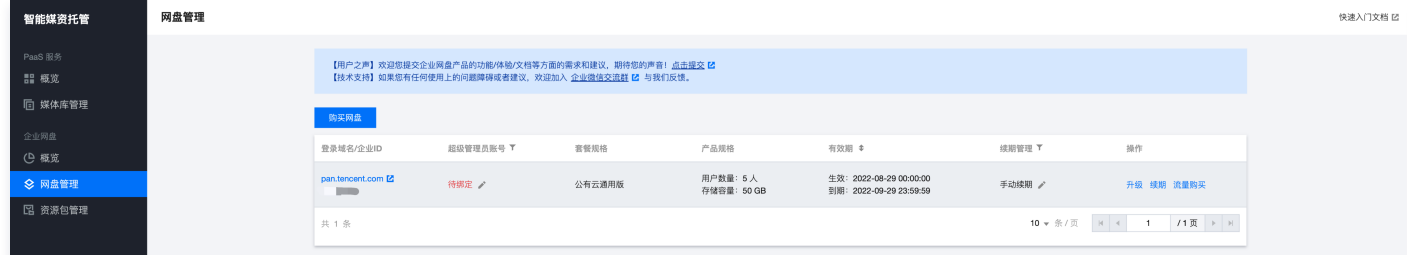

- 3. 单击企业网盘登录域名,进入登录界面。
- 4. 输入超级管理员手机号,验证通过后即可登录成功,进入企业网盘网页端。
- 5. 您也可以前往腾讯云企业网盘官网[下载网盘客户端,](https://pan.tencent.com/download)使用超级管理员手机号并验证通过后开始使用网盘客户端。

#### 步骤5:创建用户和团队

1. 管理员登录成功后, 单击左下方管理中心, 进入后台管理页面。

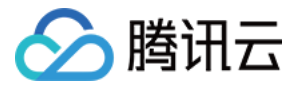

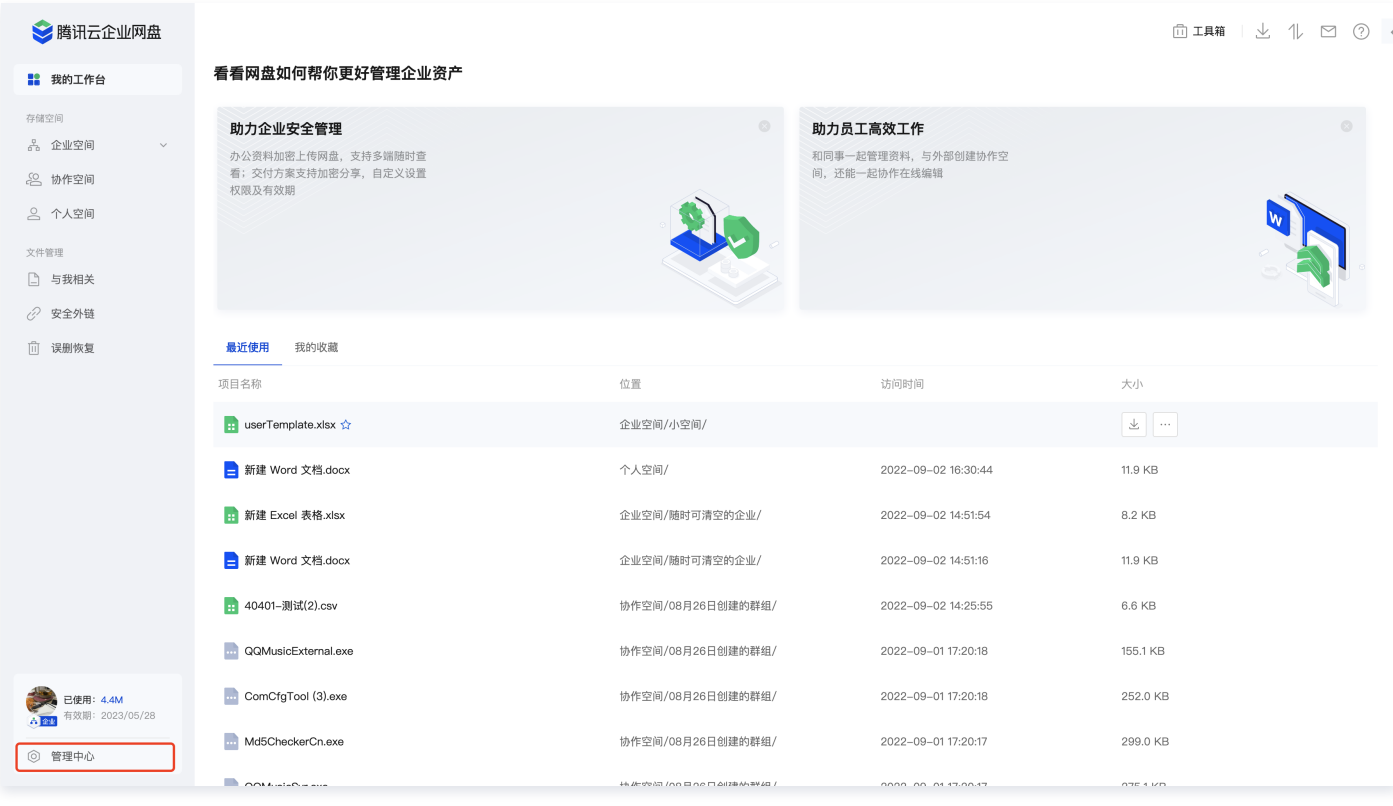

2. 单击用户和团队管理 > 用户管理, 进入用户管理页面。

3. 单击新建用户单独添加用户,或者单击批量导入下载导入表格,批量导入用户和团队。

○ 新建用户: 单击**新建用户**, 填写对应参数即可完成用户创建。

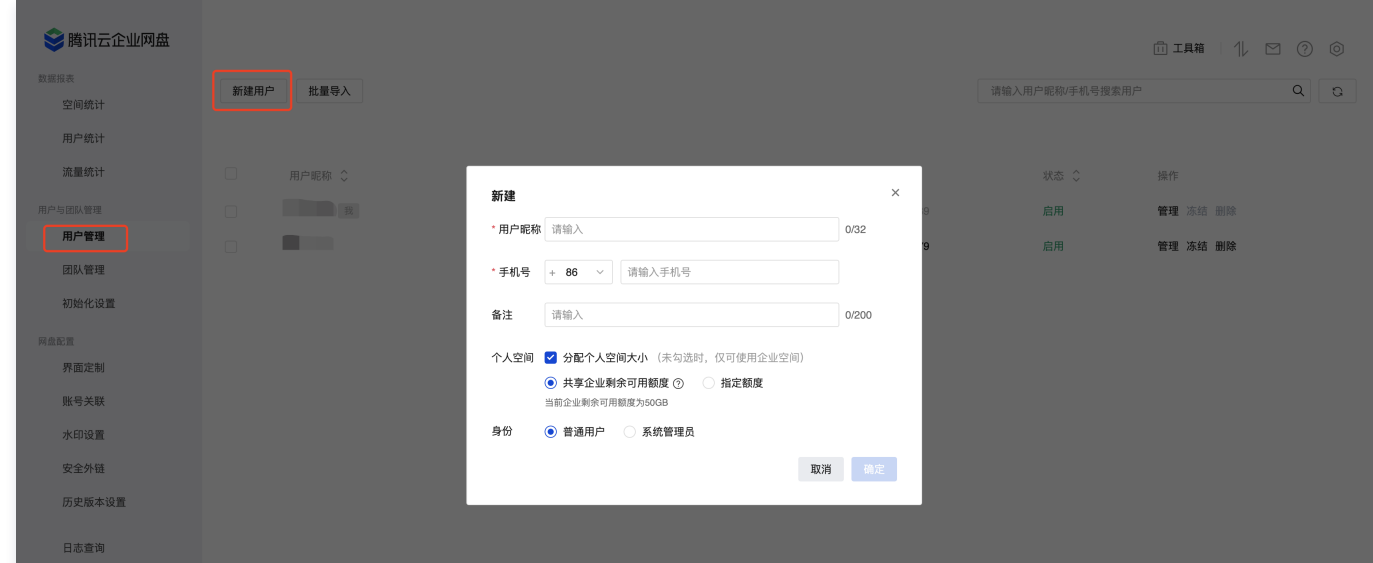

- 用户昵称:用于用户身份识别和搜索。
- 用户手机号:该用户用于登录的手机号,手机号企业级别查重。
- 备注:可为该用户添加备注,长度在200字符以内。
- 个人空间:可选择是否分配给该用户个人空间,若选择分配,则该用户可使用被分配额度的空间用于存储数据,个人空间数据仅用户本人可查看。
- 权限:设置该用户身份,可选择普通用户或管理员。
- 批量导入:单击**批量导入 > 下载模板**,打开下载的表格,填写用户昵称、手机号、个人空间分配、所属团队等信息,上传表格,单击导入,即可完成用户 导入和团队创建。

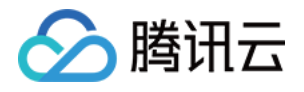

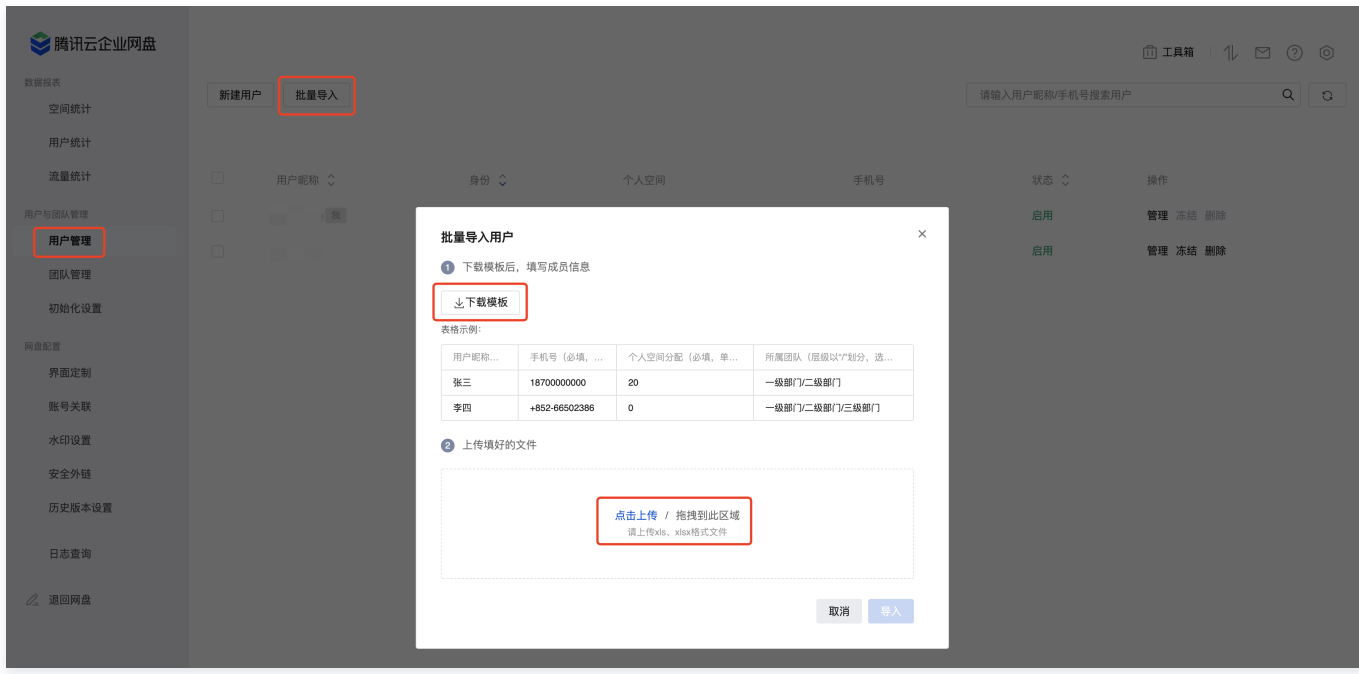

- 4. 添加成功后,用户可以通过手机号登录企业网盘进行操作。
- 5. 单击用户和团队管理 > 团队管理,进入团队管理页面,所有已添加用户将自动加入企业根目录中。
- 6. 您可单击新建团队,填写对应参数即可完成团队创建。

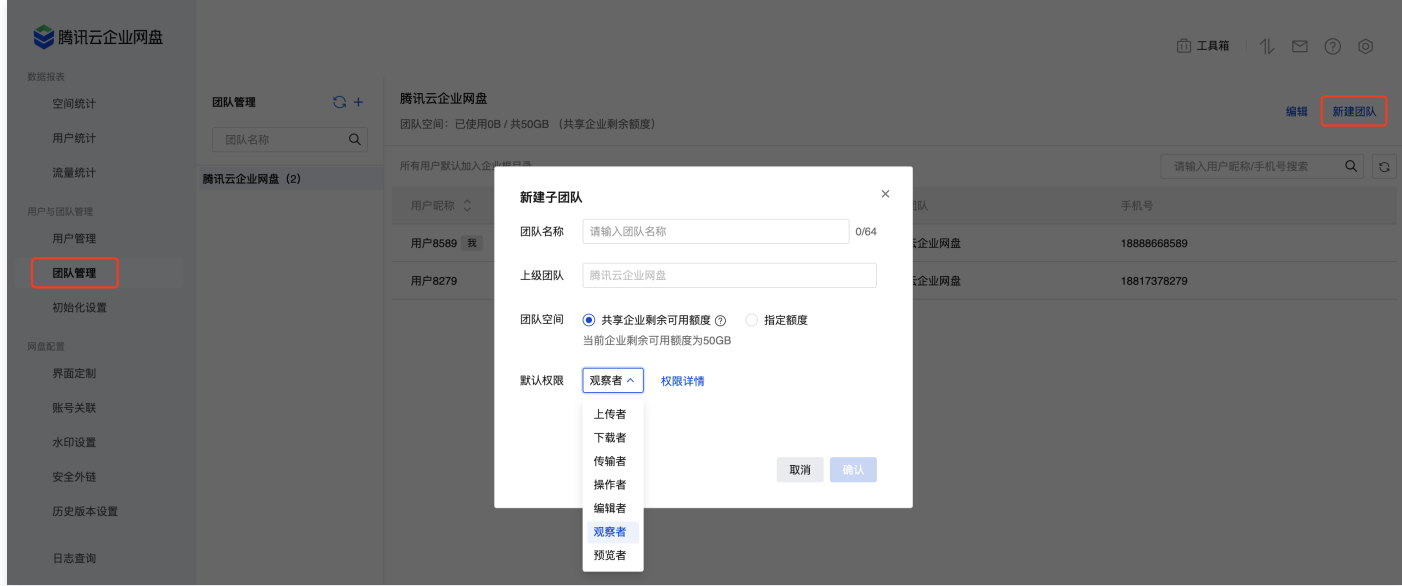

 $\circ$  团队名称:不超过64个字符,不可包含 /;若两个团队属于同一上级团队,则团队名称不可重复。

- 上级团队:可选择指定上级团队。
- 团队空间:指该团队的存储空间额度;需小于剩余可分配额度。
- 默认权限: 加入该团队的成员默认拥有的权限角色, 单击查看权限可查看各角色对应的权限范围。
- 7. 选择所需添加成员的团队名称,进入该团队管理页面,并单击更新团队成员。

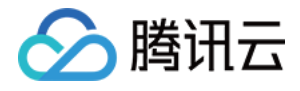

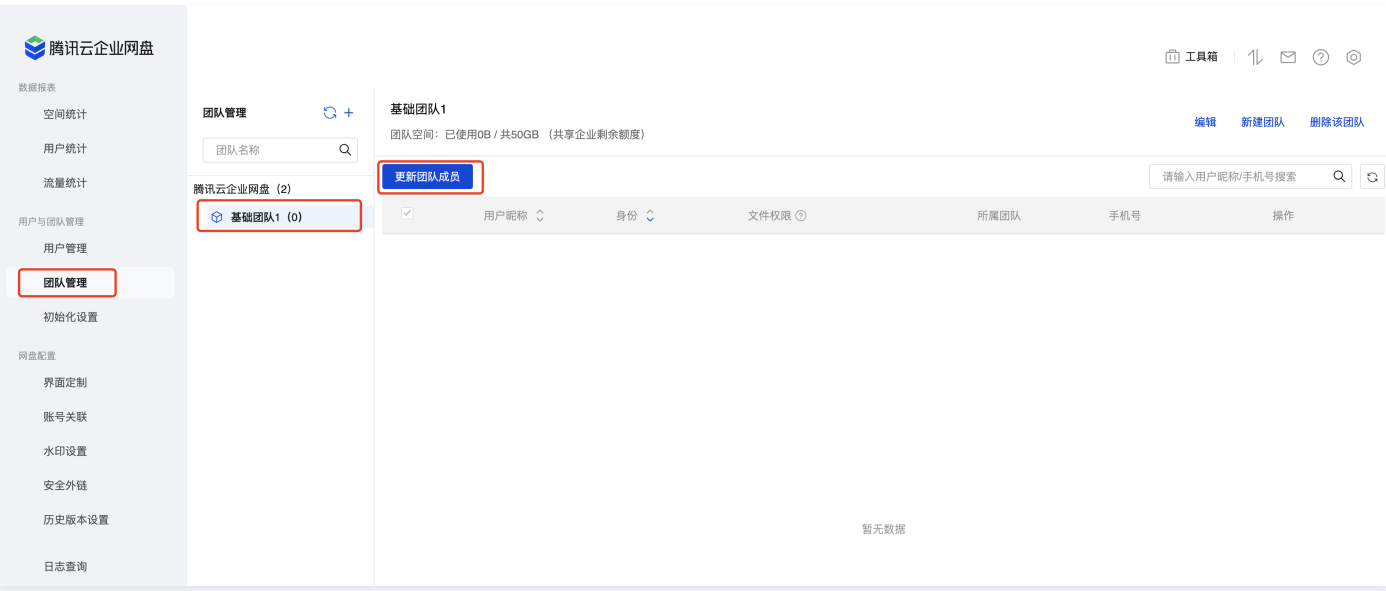

#### 8. 选择您所需要添加的成员或团队,单击确认,即可完成添加。

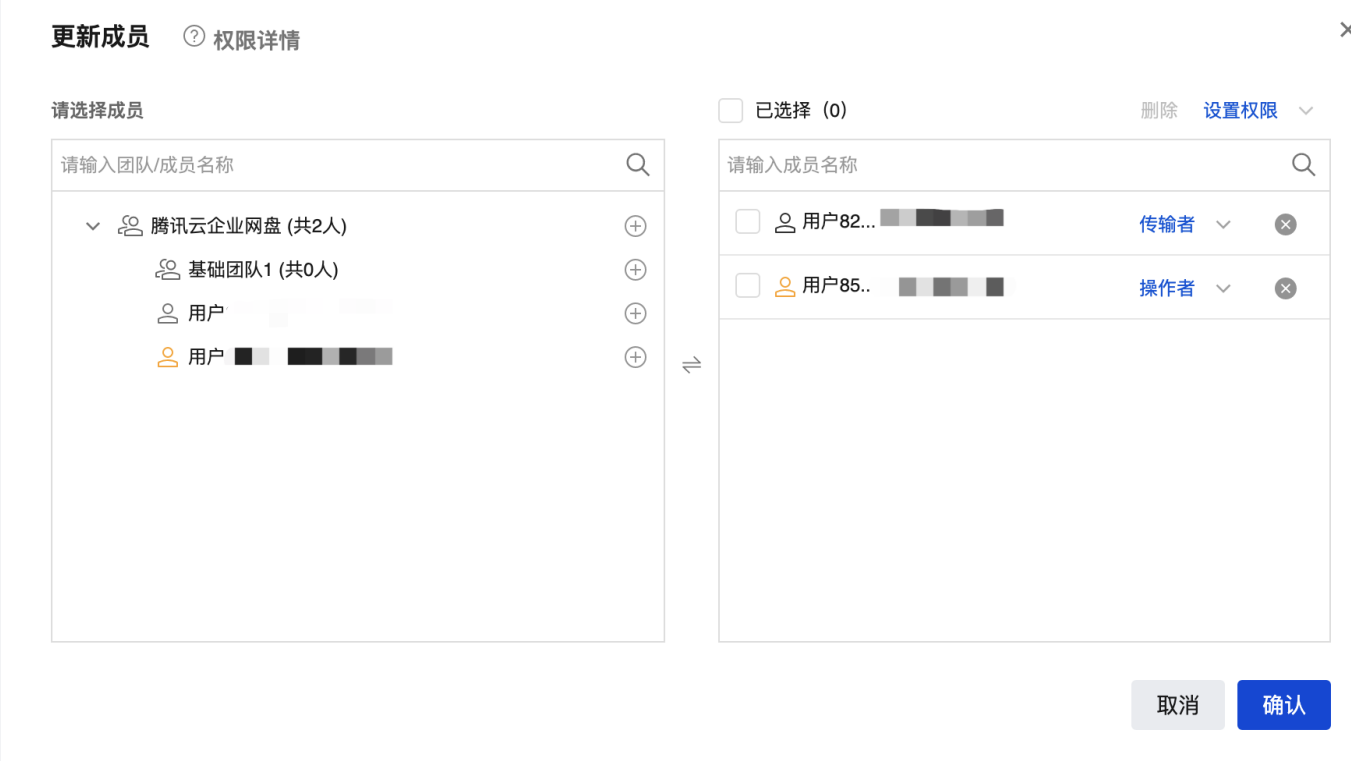

### 步骤6:上传文件

- 1. 在企业网盘界面中单击左侧个人空间或企业空间。
- 2. 选择所需上传位置, 在文件列表中单击上传。

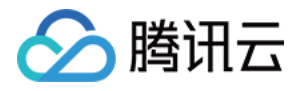

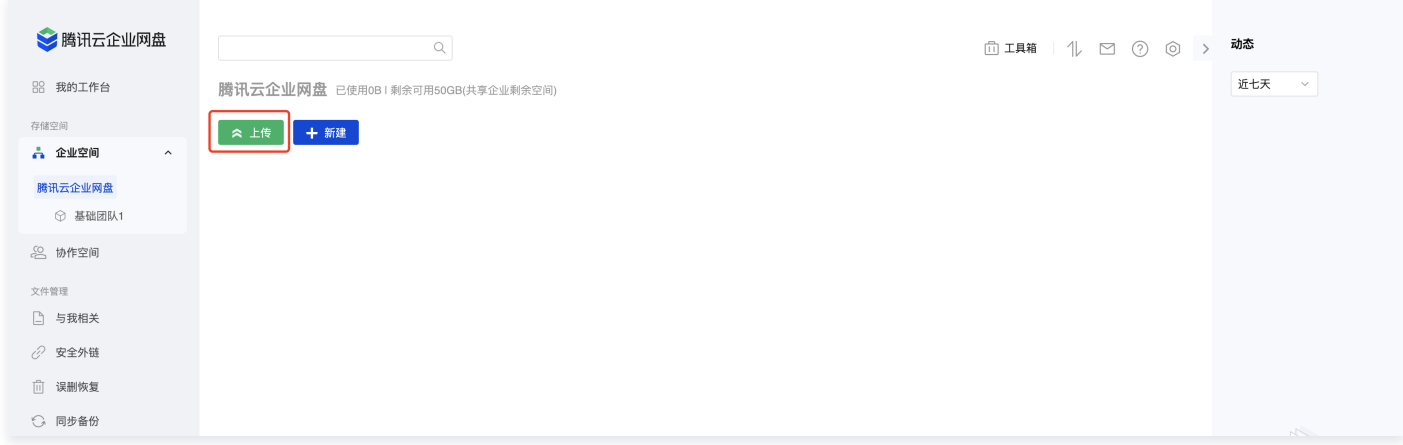

3. 在弹出的窗口中选择单个或多个本地文件,单击打开即可上传选中文件。